## **RECREER UN MOT DE PASSE ELEVE POUR LE RESEAU PEDAGOGIQUE**

**Cette procédure est accessible facilement à tous les professeurs du Lycée. Les référents numériques et les secrétaires de direction vous remercient d'avance du temps que vous passerez à cette tâche pour les soulager.**

**I/ Le professeur se connecte avec ses identifiants sur un poste du réseau pédagogique du Lycée.**

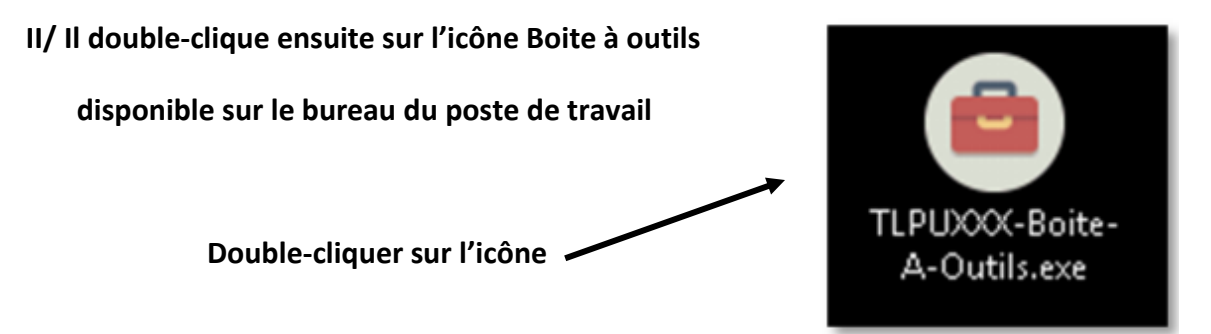

**III/ La fenêtre suivante s'ouvre**

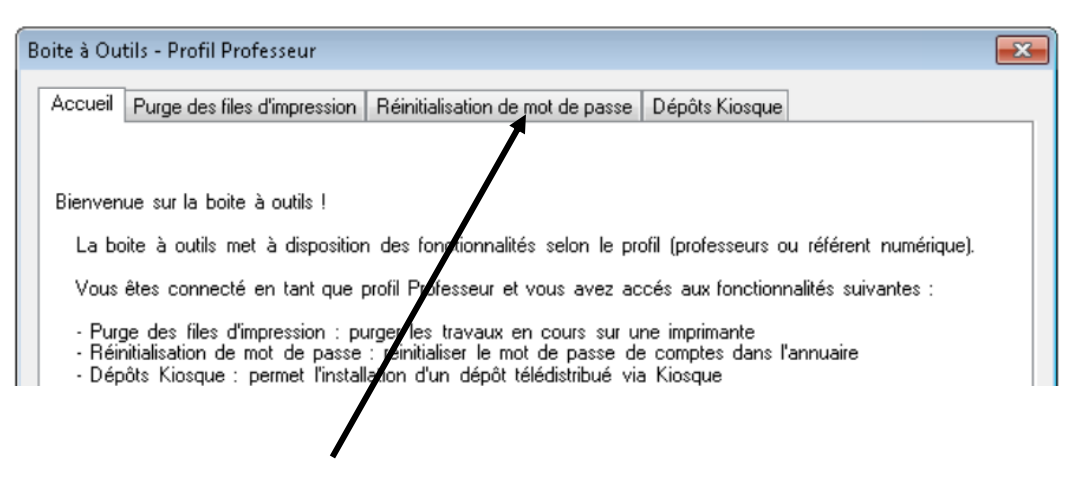

**Cliquer sur l'onglet Réinitialisation de mot de passe**

## **IV/ La fenêtre ci-dessous s'ouvre :**

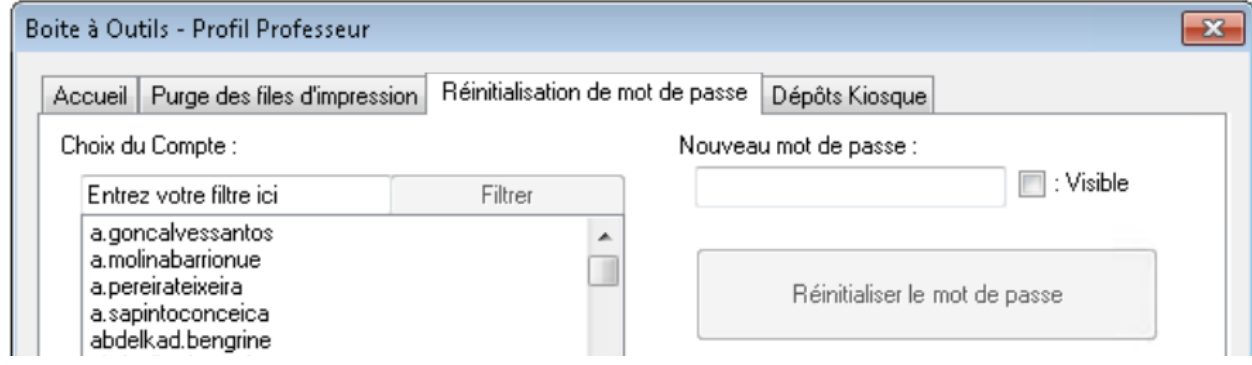

**V/ Rechercher l'identifiant de l'élève dont le mot de passe doit être changé. Les identifiants sont rangés par ordre alphabétique selon la règle prénom.nom**

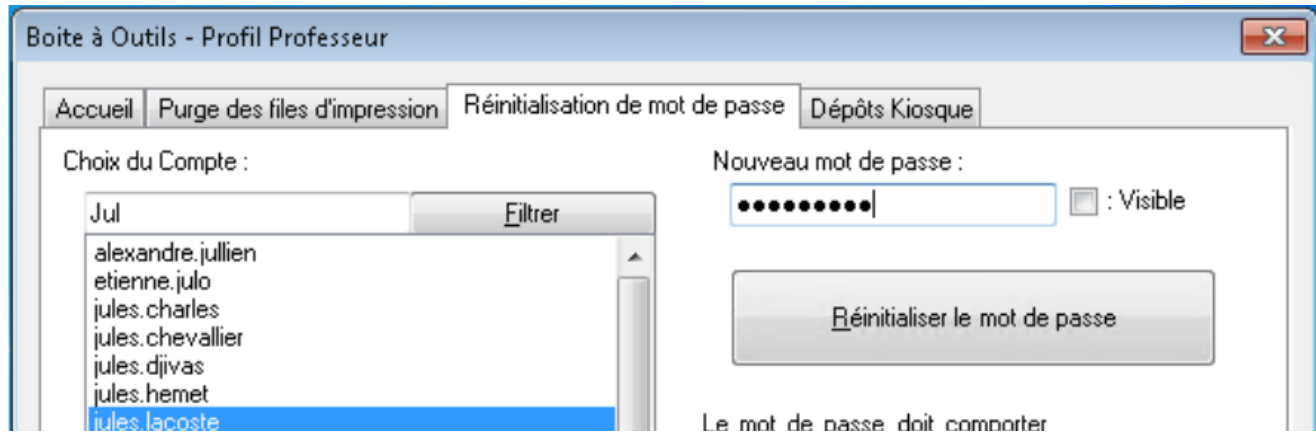

**L'utilisation du filtre de recherche ( Jul ci-dessus) permet d'accélérer la recherche.**

**La sélection d'un compte se fait par un clic sur le nom du compte dans la liste des comptes.**

**Une fois la sélection effectuée, un nouveau mot de passe doit être renseigné dans le champ « Nouveau mot de passe ». Le mot de passe doit comporter entre 8 et 20 caractères. Tant que cette règle n'est pas respectée, le bouton « Réinitialiser le mot de passe » reste désactivé.**

**Un clic sur la case à cocher « Visible » permet d'afficher le mot de passe afin de s'assurer que la saisie de celui-ci est correcte :**

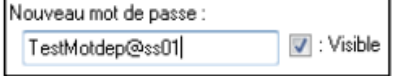

**Une fois le compte sélectionné et le nouveau mot de passe saisi, la réinitialisation du mot de passe s'effectue en cliquant sur le bouton « Réinitialiser le mot de passe ».**

**VI/ Un message de confirmation invite alors à confirmer la réinitialisation du mot de passe.**

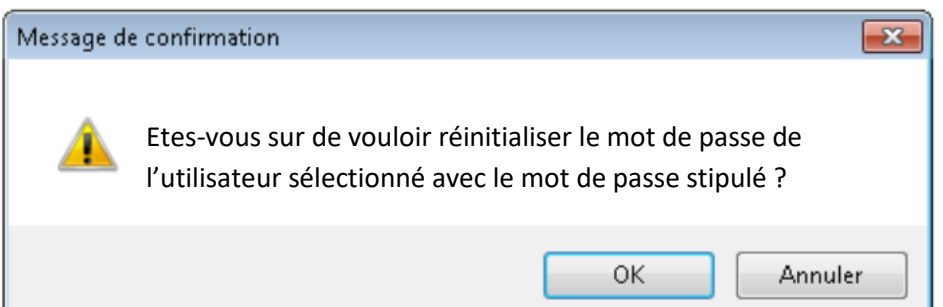

**En appuyant sur « OK », la réinitialisation du mot de passe est lancée. Un message final indique la fin de la réinitialisation.**

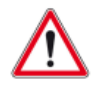

 **Pour les comptes utilisateurs, le mot de passe positionné est temporaire et devra être changé par l'utilisateur lors de la première connexion.**